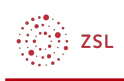

## Verzeichnis erstellen per drag & drop

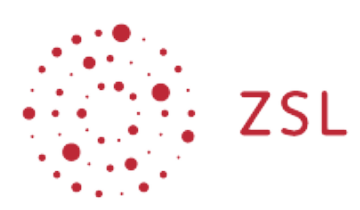

Lehrerinnenfortbildung<br>Baden-Württemberg

**Moodle – Trainer – Arbeitsmaterialien Sonja Brenner u.a. 19.03.21 [CC BY-SA 4.0](https://creativecommons.org/licenses/by-sa/4.0/)**

## 1. Bearbeiten einschalten

Auf den gewünschten Kurs klicken, um in den Kursraum zu gelangen, dort *Bearbeiten einschalten* anklicken.

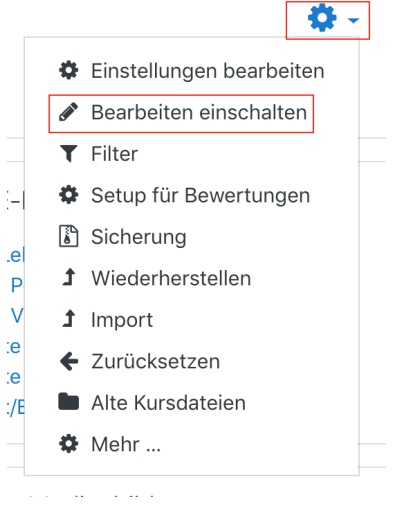

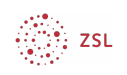

## 2. Ein Verzeichnis in den Kursraum ziehen

Sie können Ordner und Ordnerstrukturen per drag & drop in den Kursraum ziehen, sofern Sie diese auf Ihrem Computer zu einem Archiv – einer ZIP-Datei – umgewandelt haben.

Eine Anleitung für Windows finden Sie [hier.](https://www.heise.de/tipps-tricks/ZIP-Datei-erstellen-so-klappt-s-4427287.html) (Link zu heise – OK?)

Eine Anleitung für Mac finden Sie [hier](https://www.heise.de/tipps-tricks/ZIP-Datei-am-Mac-erstellen-so-geht-s-3901863.html). (Link zu heise – OK?)

Ziehen Sie die ZIP-Datei mit gedrückter Maustaste an die gewünschte Stelle im Moodlekurs und lassen Sie diese dort los.

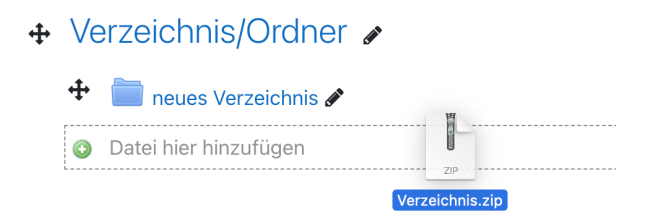

Wählen Sie *Dateien entpacken und Verzeichnisse anlegen* und klicken Sie auf *Hochladen*. Das Verzeichnis erscheint nun im Moodlekurs.

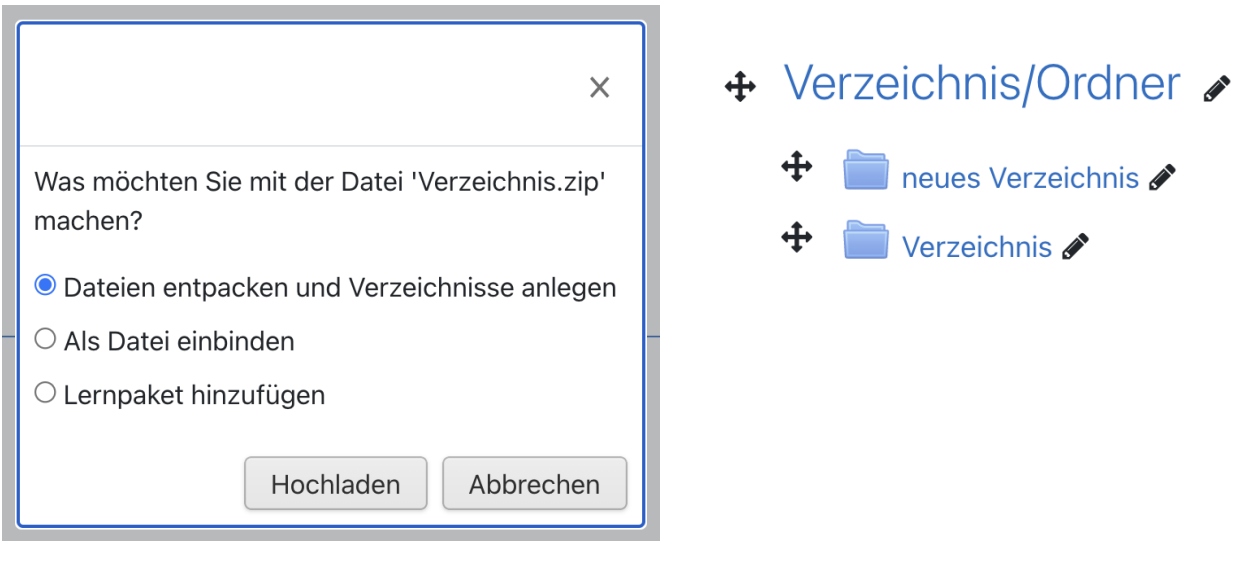